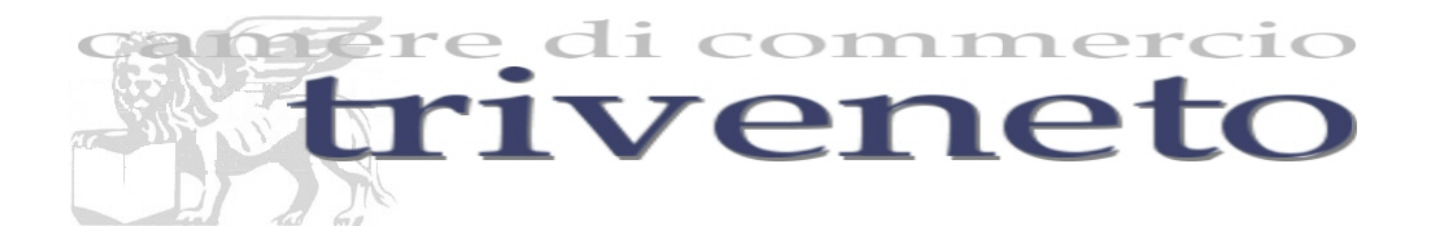

# **REGISTRO DELLE IMPRESE**

## **UTILIZZO DEL SOFTWARE FEDRA PLUS - MODULISTICA FEDRA E PROGRAMMI COMPATIBILI -**

## **PREDISPOSIZIONE DI UNA PRATICA**

### **UTILIZZO GENERALE DEL PROGRAMMA**

## **PREDISPOSIZIONE DI UNA PRATICA.**

Al primo avvio di Fedra Plus sarà necessario inserire i dati del soggetto utilizzatore del Fedra, compilando i campi della maschera "**Configurazione**", come indicato dalla Fig. 1.

Nel campo "**Userid di registrazione**" inserire la useri-id che è stata richiesta al momento dello scarico del programma FeDra dal sito di InfoCamere o, se si è attivato il contratto TelemacoPay, sarà possibile riportare la user-id assegnata al momento della sua sottoscrizione.

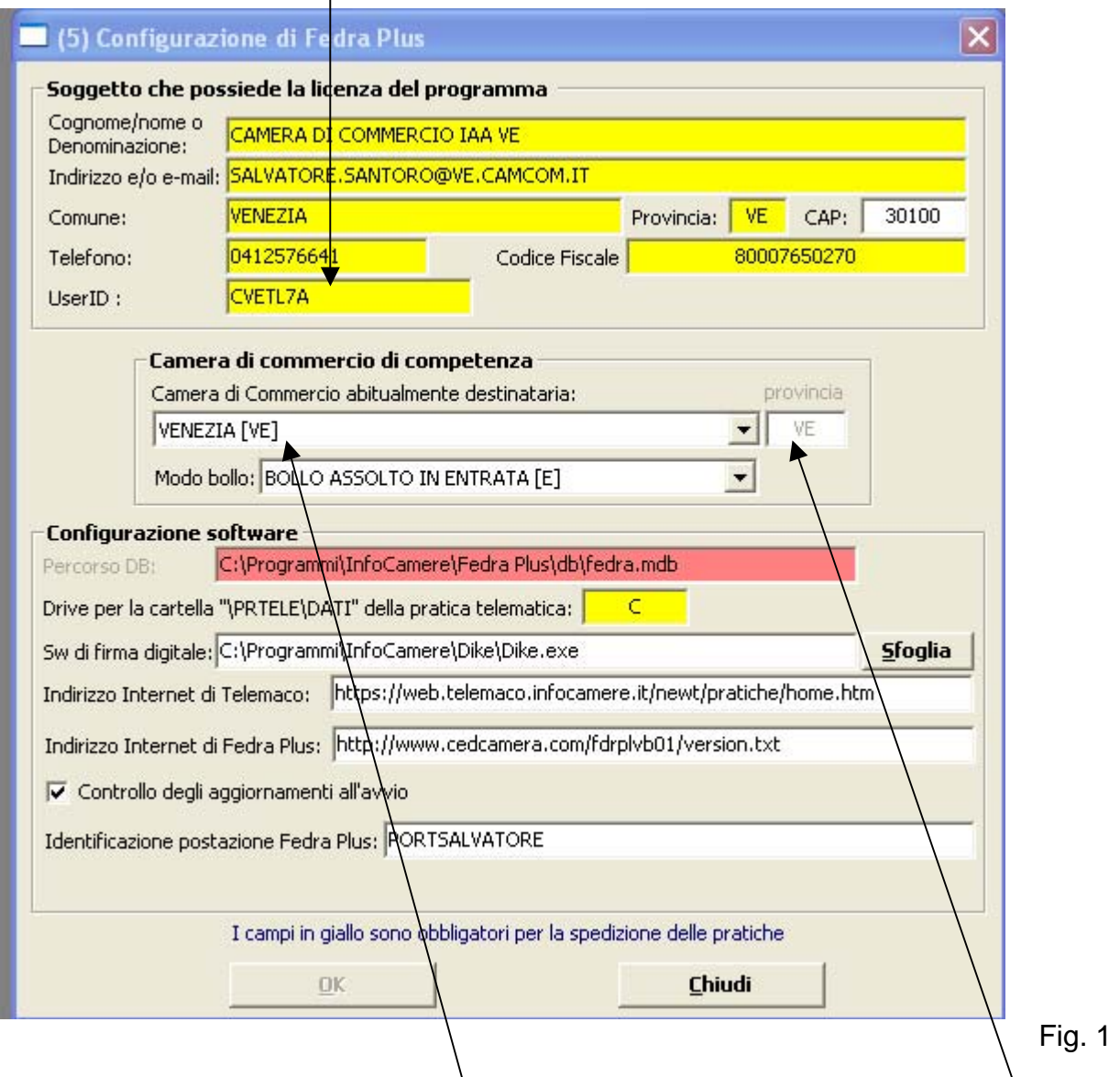

Nel campo "**CCIAA abitualmente destinataria delle denunce**" indicare la **provincia** della CCIAA a cui si inviano normalmente le pratiche e la **modalità** per l'assolvimento del bollo virtuale. Questi dati saranno riportati in automatico sulla distinta e non occorrerà inserirli (saranno da modificare qualora si inviasse la pratica ad un'altra CCIAA).

Fedra Plus permette la gestione della firma digitale mediante software diversi dal programma Dike.

Tramite il pulsante "Sfoglia" si dovrà individuare il percorso per individuare il file eseguibile del programma di firma.

*Non conviene modificare gli altri dati pre-impostati in automatico dal programma Fedra Plus.* 

Premere il tasto **"OK"** per memorizzare la configurazione.

La configurazione potrà essere modificata in ogni momento richiamando, dalla lista dei comandi, il tasto **Strumenti** e quindi il comando **Configurazione** (vedi Fig. 2):

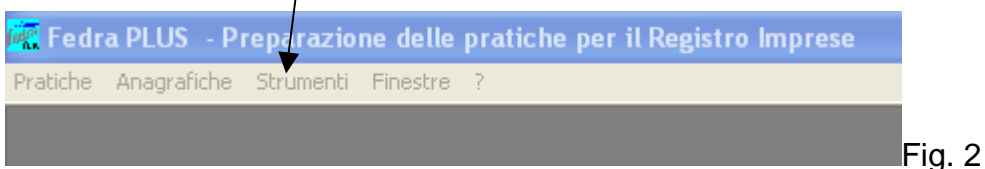

Analizziamo i *COMANDI DISPONIBILI*:

### **Comando Anagrafiche**:

Una delle caratteristiche che distinguono il nuovo programma dal precedente Fedra, consiste nella gestione delle "Anagrafiche", ossia dei dati identificativi delle imprese e delle persone aventi cariche e/o qualifiche.

Tale gestione, per quanto riguarda i dati delle "Imprese" e delle persone, può essere effettuata anche al di fuori della compilazione della singola pratica.

Pertanto prima di iniziare una nuova pratica si possono inserire i dati dell'impresa (tasto **"Imprese"**) o i dati delle persone (tasto **"persone"**) e successivamente proseguire nella compilazione della modulistica (vedi es. Fig. 3 e 4).

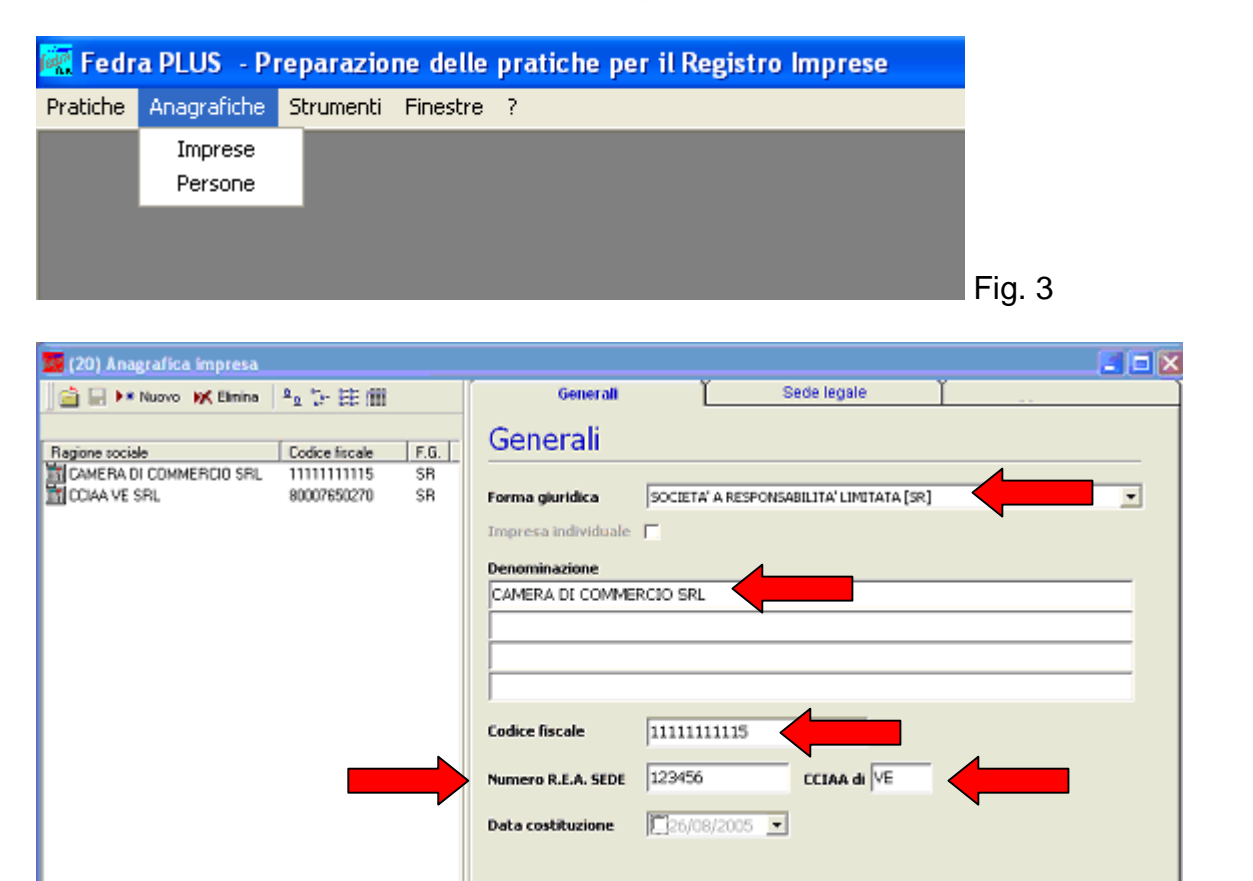

Fig. 4

Compilare, nella scheda "Generali" i campi obbligatori, di Fig. 4 con:

- **Forma giuridica**
- **Denominazione**
- **Codice fiscale**
- **Numero REA** e la sigla della **CCIAA di** in cui la società ha la sede legale.

I dati relativi alle schede "Sede Legale" non sono obbligatori, ma la loro compilazione permette, all'utilizzatore di Fedra Plus, di creare un archivio completo di dati relativi alle varie imprese.

Inseriti i dati sopra descritti, salvare gli stessi con il tasto  $\blacksquare$  (salva) e chiudere la finestra con il tasto  $X$ 

## **Inizio pratica**

Per iniziare una nuova pratica, tramite il comando "Pratiche", cliccare il tasto "Nuova"

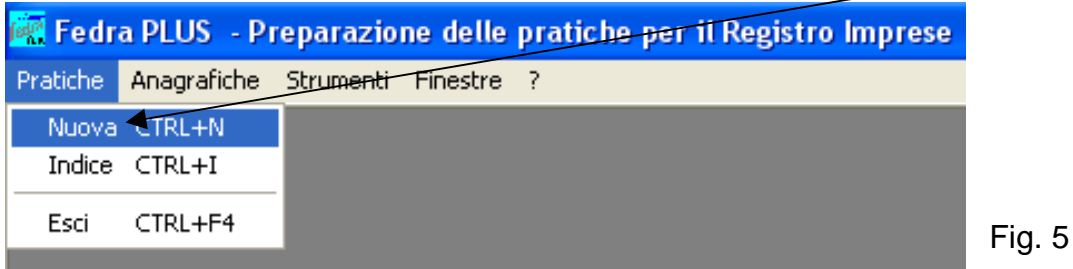

Si potrà ora iniziare una nuova pratica utilizzando, dal menù "Pratiche", la selezione "Nuova" Fig. 5

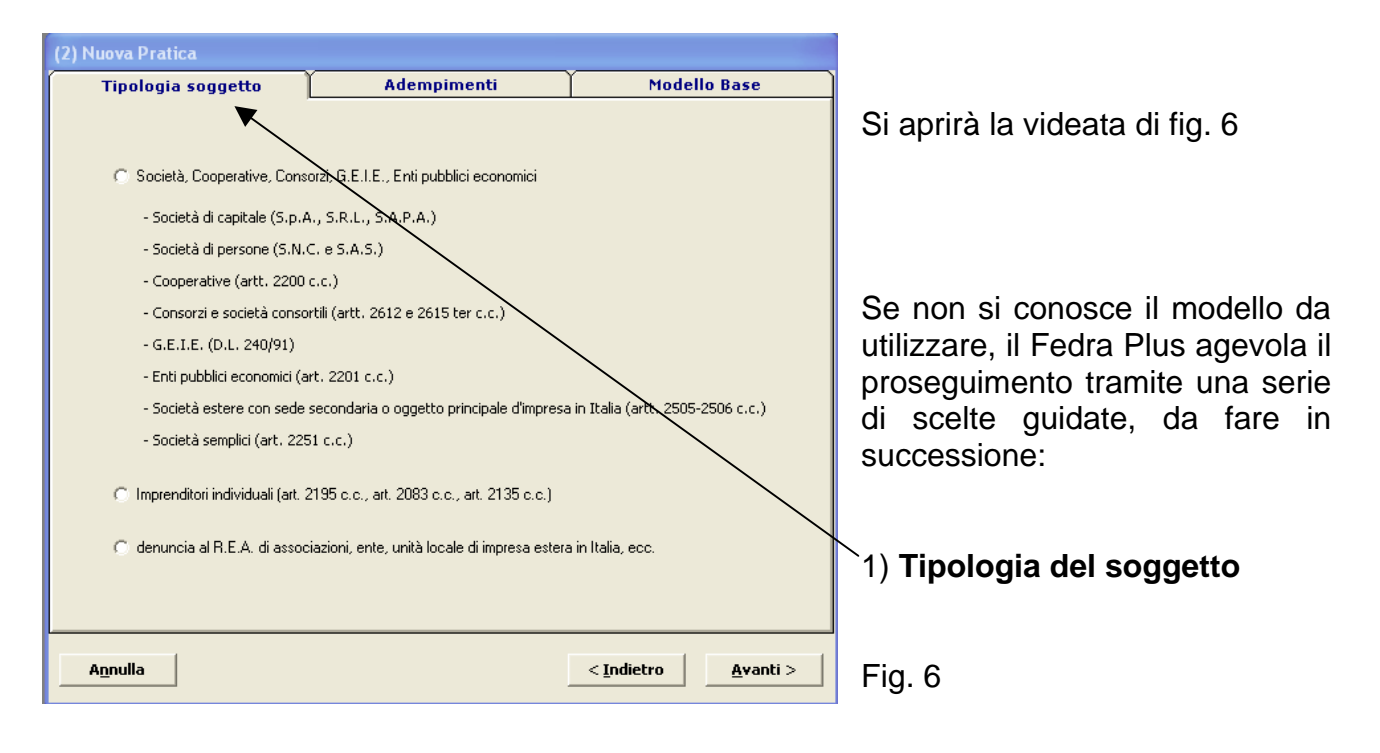

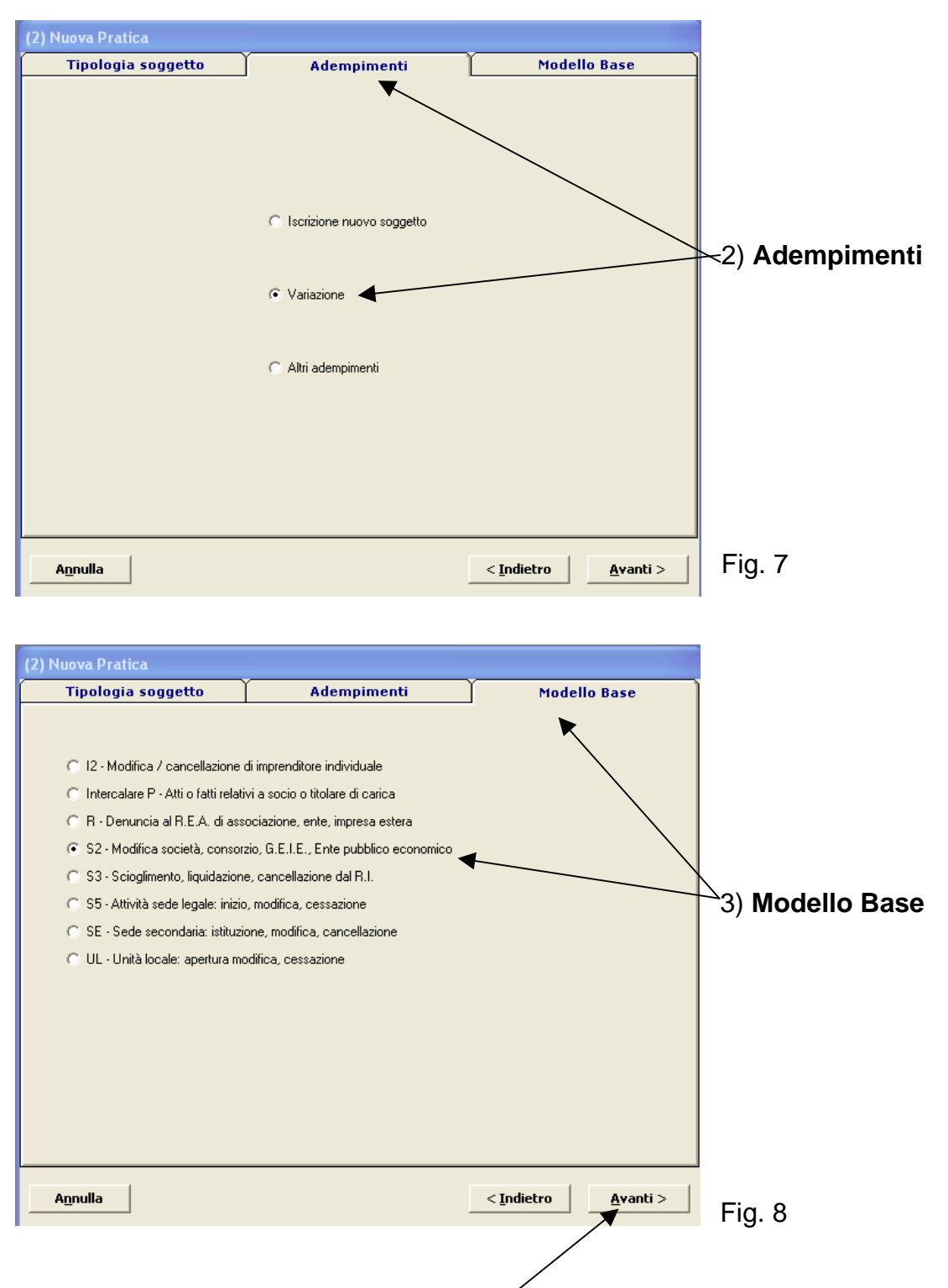

Se invece si conosce già il modello da utilizzare si potrà procedere con la scelta immediata dello stesso selezionando la scheda **"Modello Base"**:

Confermare con il tasto *"Avanti".* 

Apparirà la finestra nella quale verranno inseriti i dati di intestazione dei moduli della pratica che si sta preparando (Fig. 9):

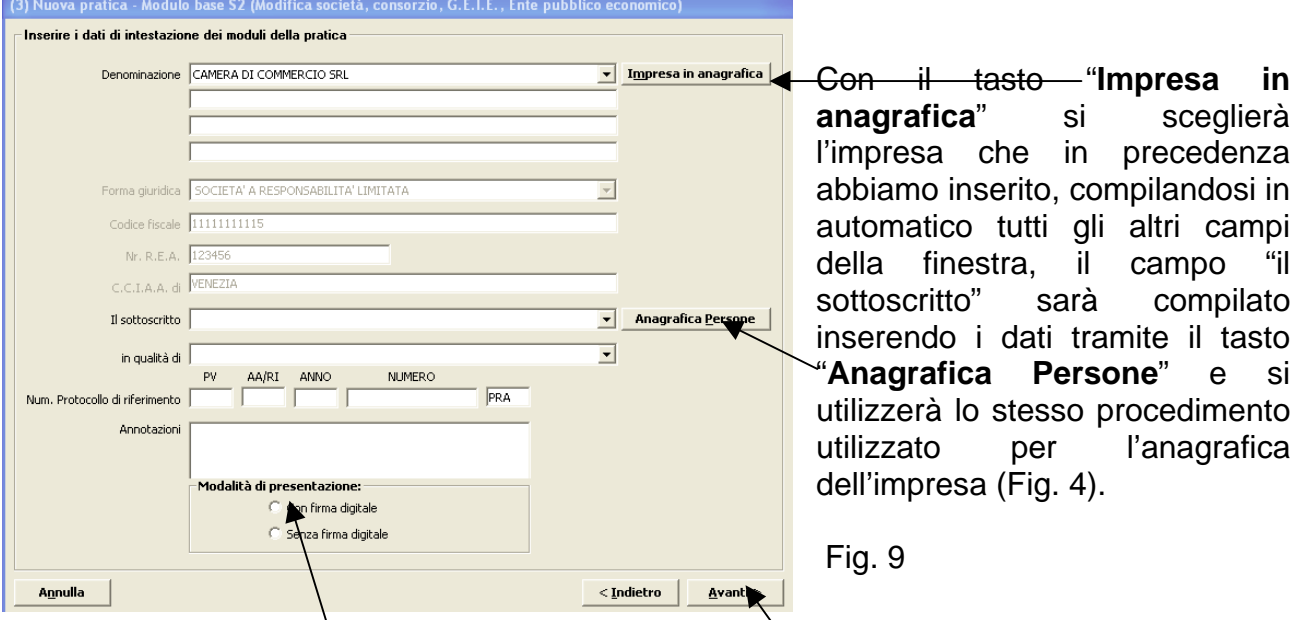

Nel campo "Modalità di presentazione" deve essere evidenziato se la pratica sarà con firma digitale o senza.

Continuare la preparazione della pratica cliccando il tasto **"Avanti"** 

Alla pratica verrà assegnato il numero di **codice identificativo;** si dovrà ora aprire il **modello base costituente la pratica**, e a tale scopo si dovrà cliccare sull'apposito riquadro accanto all'indicazione del modello (fig. 10).

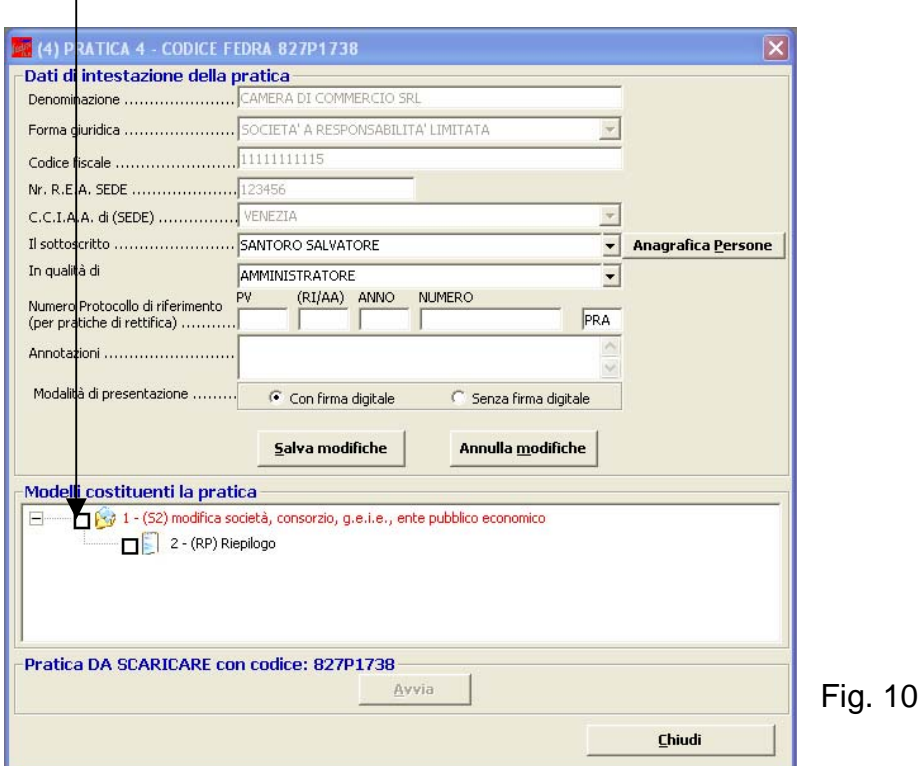

Si aprirà una nuova finestra per la scelta dei riquadri relativi alla compilazione dei dati della pratica (Fig. 11).

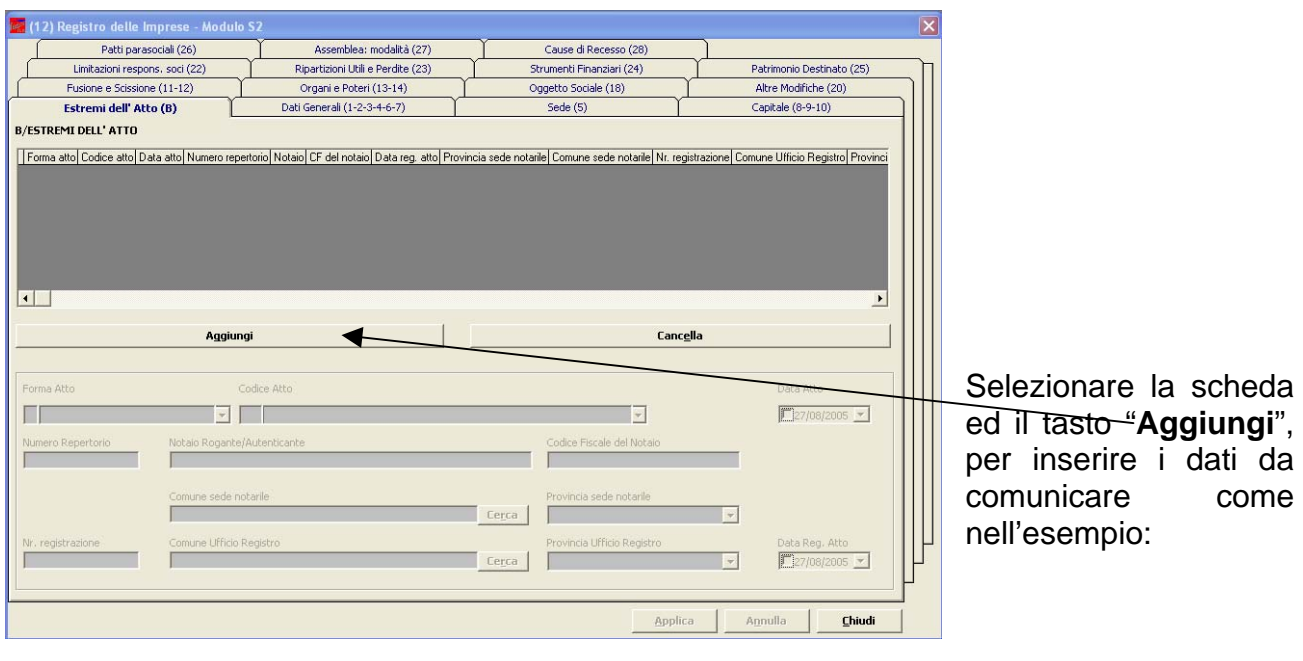

## Fig. 11

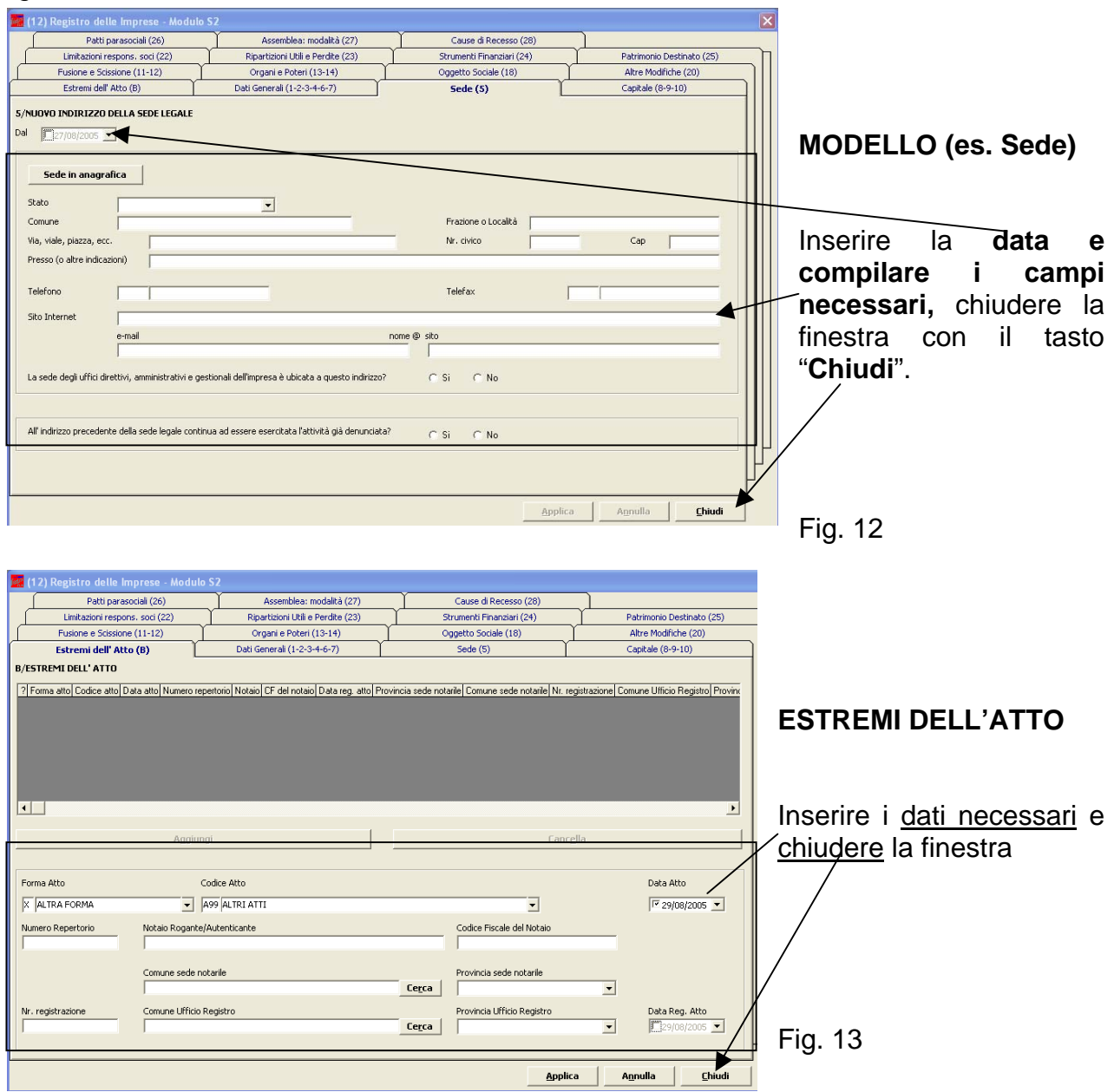

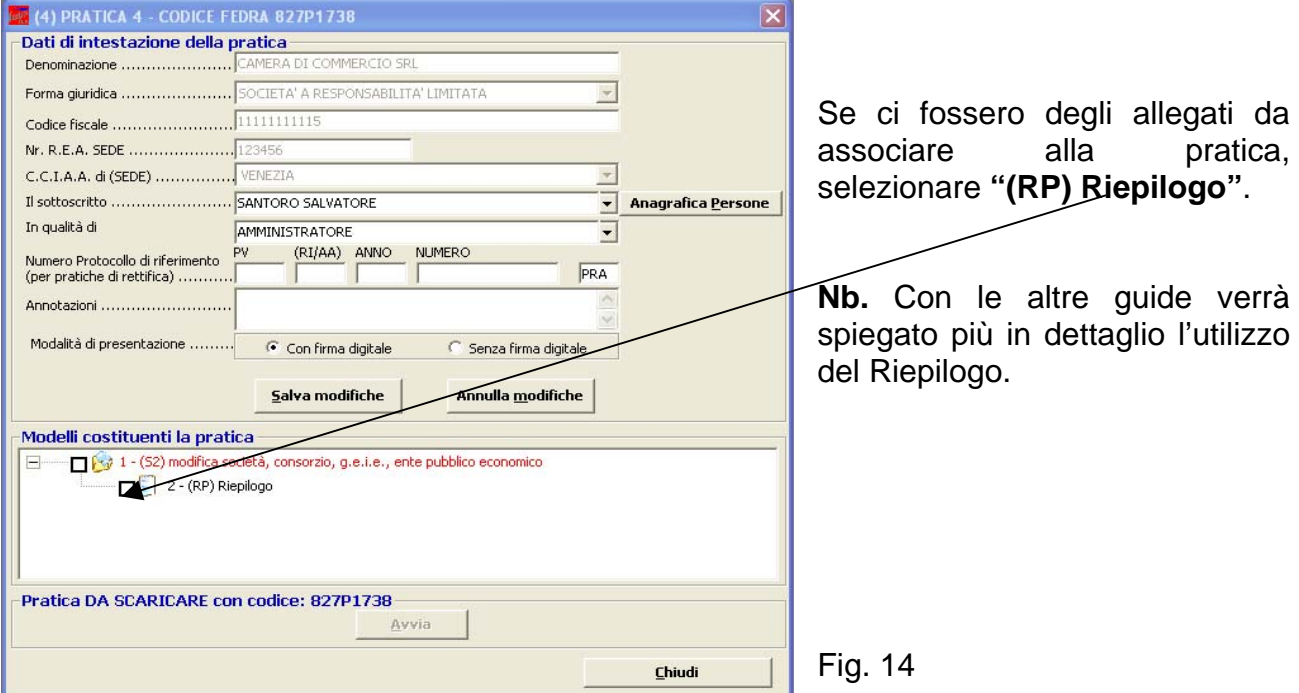

#### **Modalità di scarico (conclusione) di una pratica**

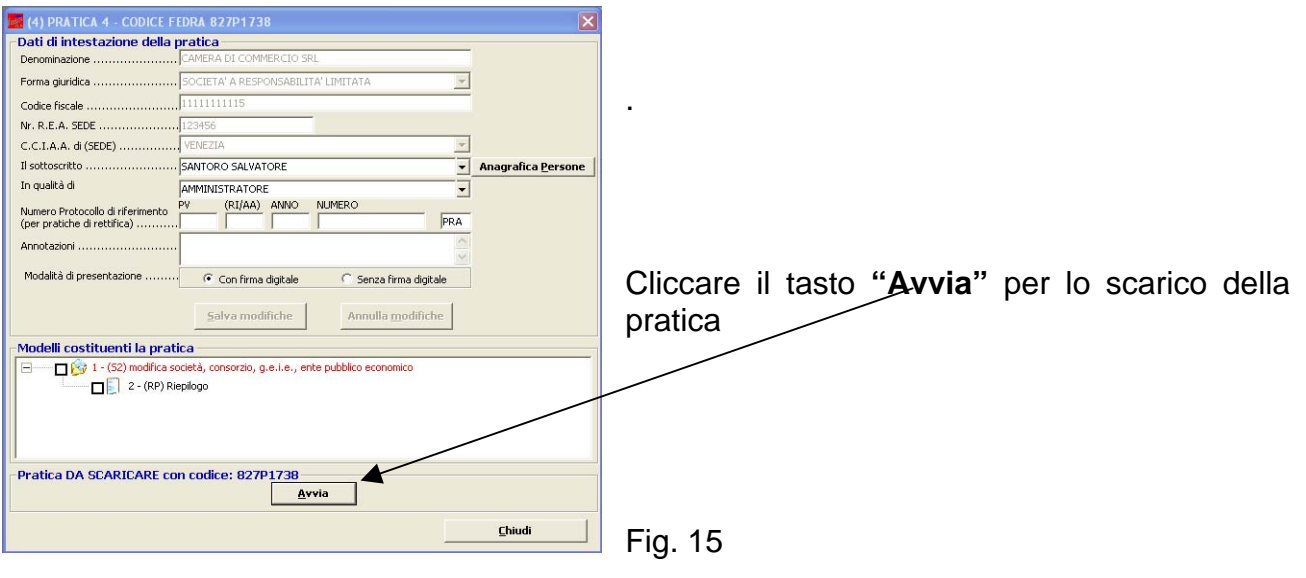

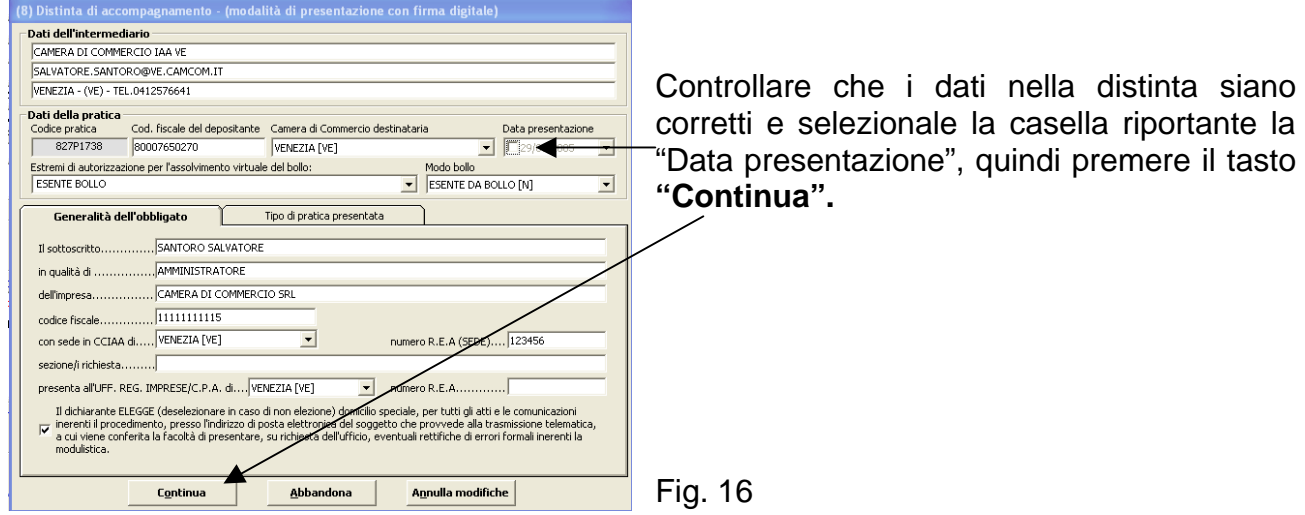

Successivamente apparirà la finestra di conferma della creazione della pratica e il salvataggio nella cartella descritta nella stessa finestra.

Selezionando il tasto "Si" si potrà visualizzare il contenuto della cartella, con il tasto "No" si andrà avanti con il completamento della pratica.

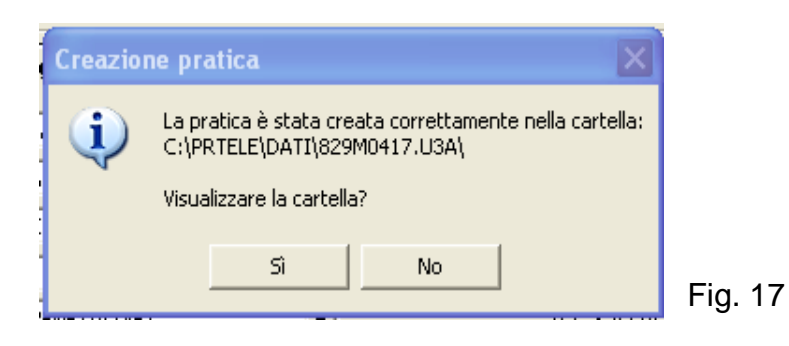

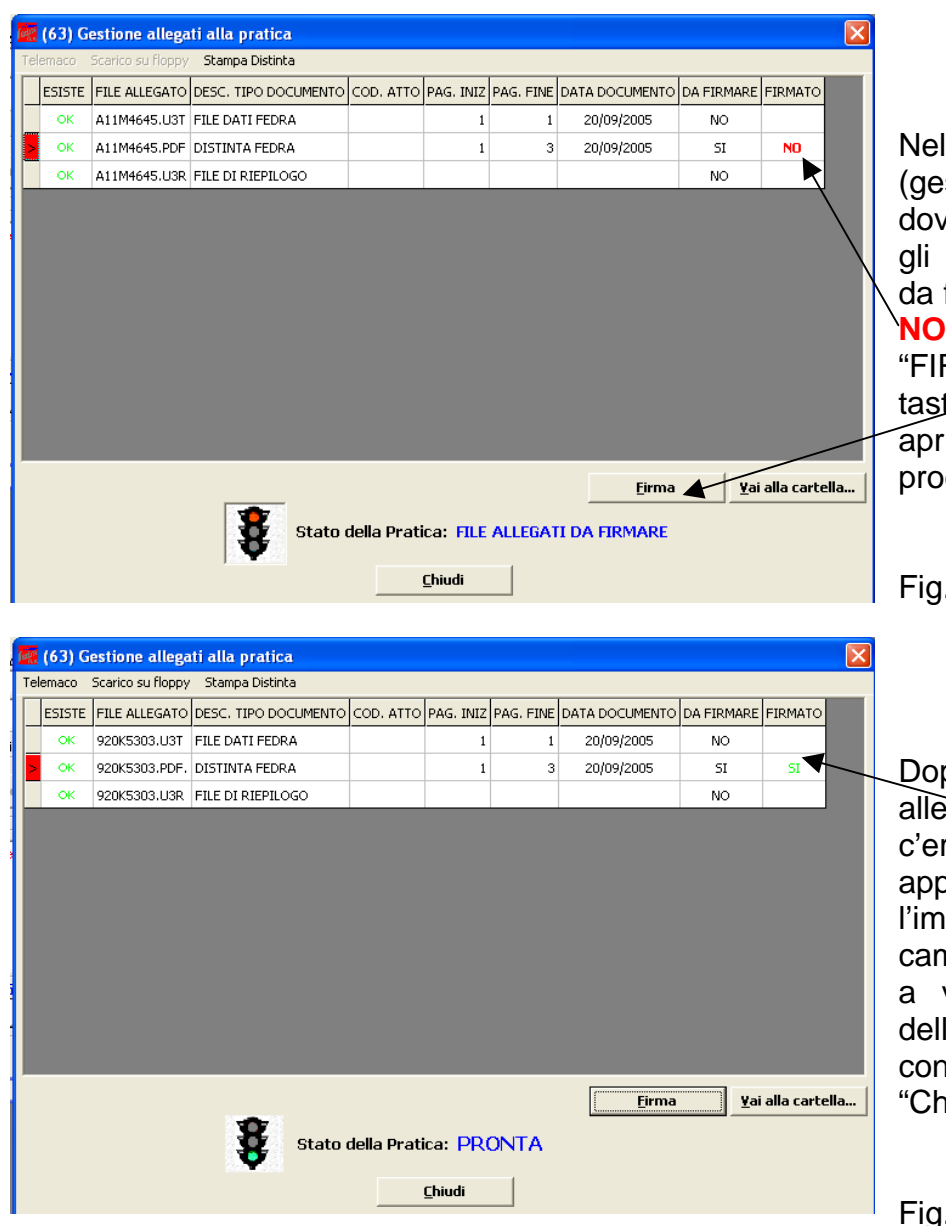

Nella finestra di Fig. 18 (gestione allegati) si dovranno selezionare tutti gli allegati (uno alla volta) da firmare (evidenziati con il **NO**, nella colonna "FIRMATO") e premere il tasto **FIRMA .** Il sistema aprirà Dike e si potrà procedere alla firma.

Fig. 18

Dopo aver firmato gli allegati, nella colonna dove c'era l'indicazione "NO" apparirà l'indicazione **SI** e l'immagine del semaforo cambierà il colore da rosso a verde con l'indicazione della pratica "**PRONTA**"; concludere con il tasto "Chiudi".

#### Fig. 19

Sempre dalla finestra di Fig. 19, si trovano le funzioni di "Stampa Distinta", "Scarica su Floppy" ed il collegamento per l'invio della pratica, a "Telemaco"

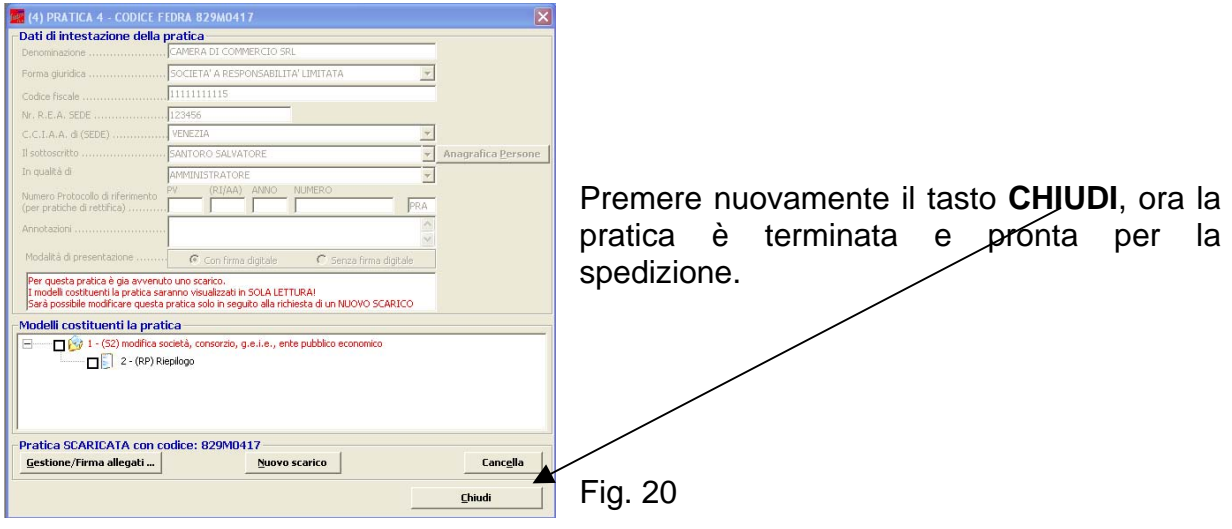